**SUP0776-02 26 JAN 2005 KEEP WITH USER MANUAL.** 

**IMPORTANT INFORMATION: PLEASE READ BEFORE USING HSC600 / HSC601.**

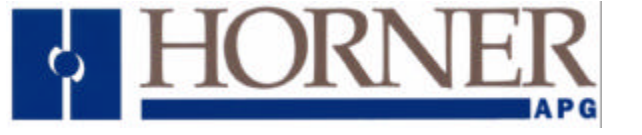

# **High Speed Counter (HSC) Self-Help Guide**

This guide covers:

HE*800*HSC600/601 and HE*820*HSC600/601 **SmartStack** modules. HE500OCS033/063 and HE500OCS034/064 **MiniOCS** modules HE500RCS063 and HE500RCS064 **MiniRCS** modules. This guide also covers HSC products starting with IC300.

**NOTE: Examples in this guide refer to SmartStack modules, but information applies to other products listed above.**

**Topic** Page

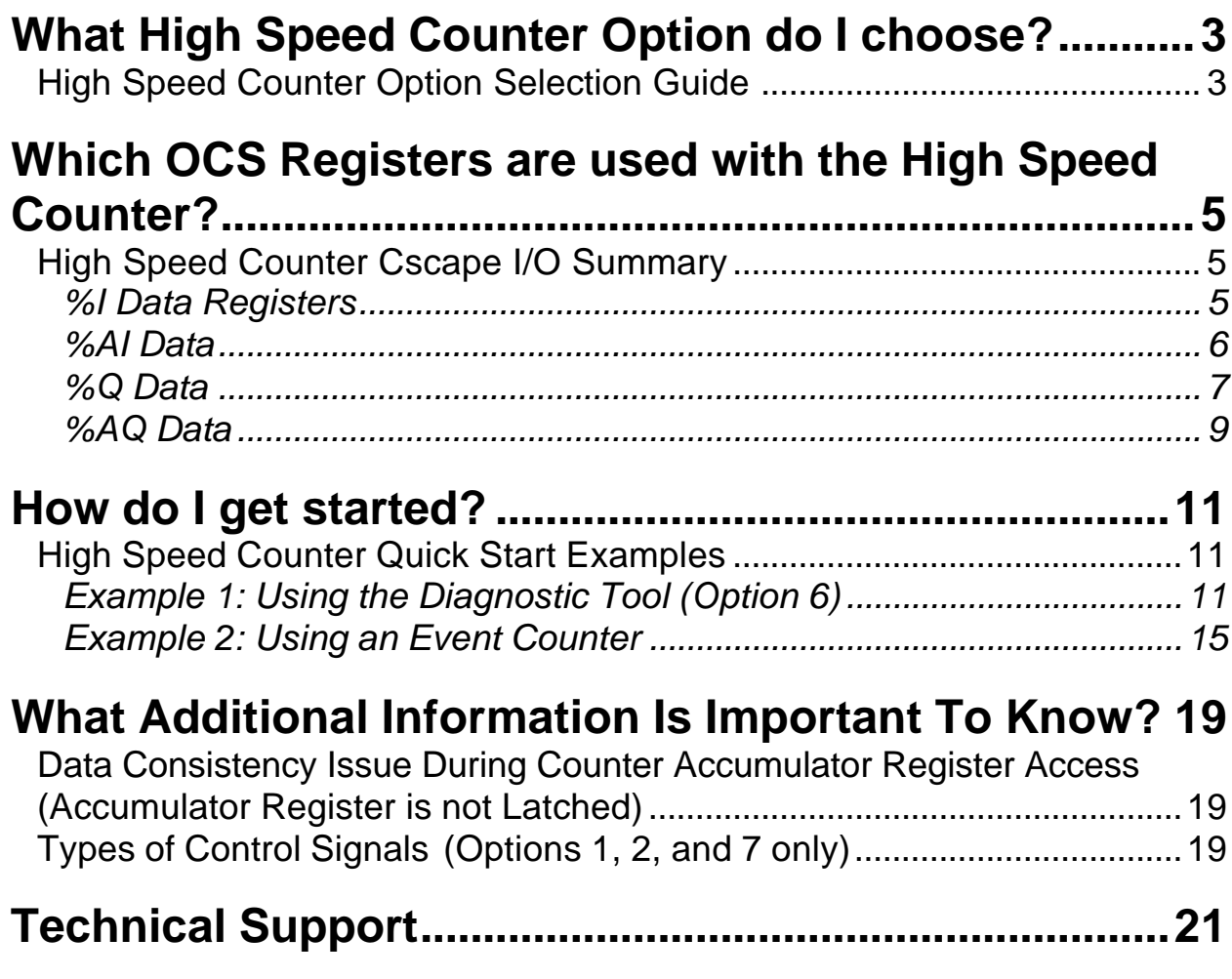

**NOTES**

# **What High Speed Counter Option do I choose?**

**Note:** The Selection Guide below refers to chapters found in the HSC Supplement (SUP0265). See *Technical*  **Support** at the end of this document to locate and download the supplement from the web.

## **High Speed Counter Option Selection Guide**

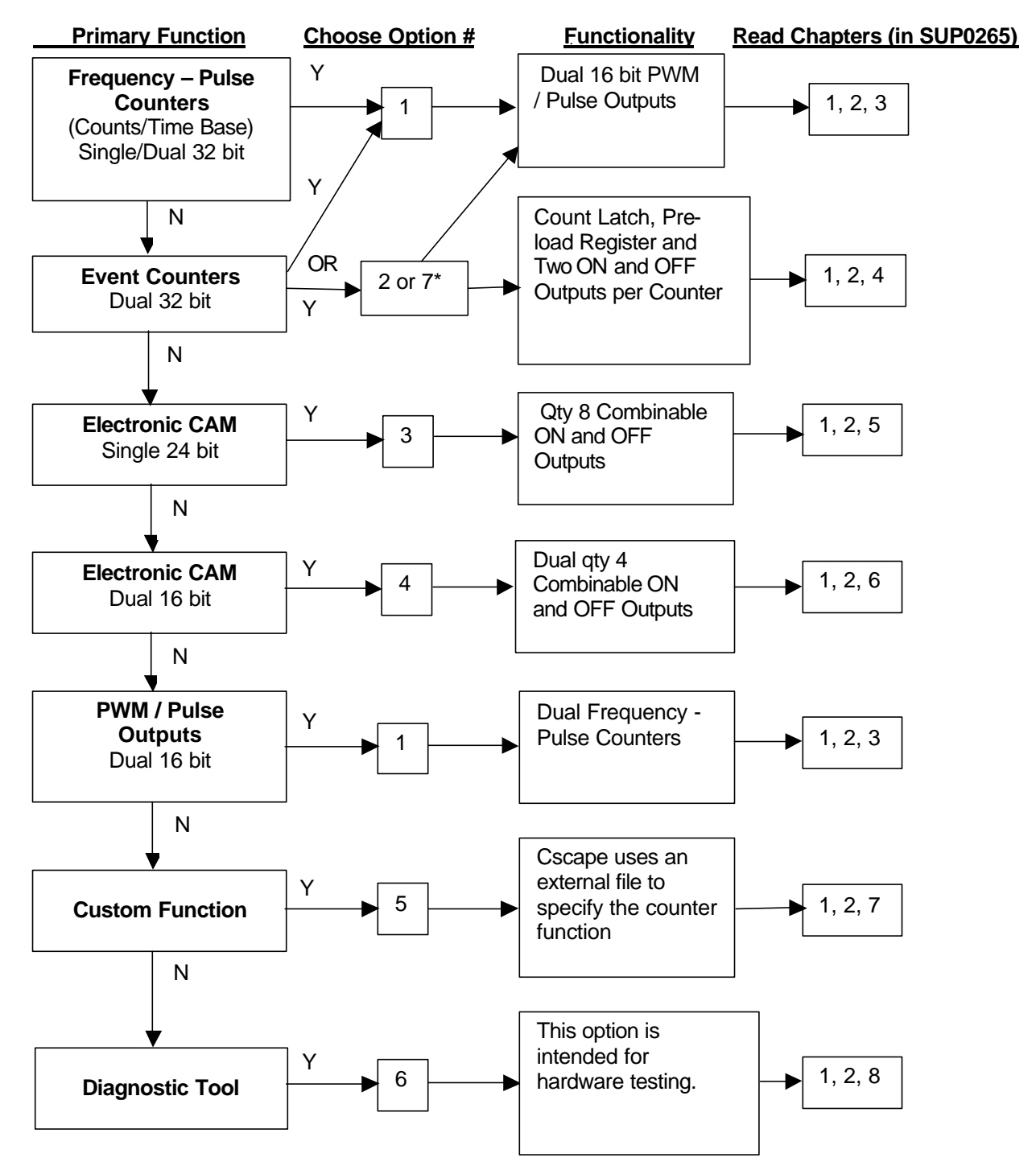

\* Option 7 is Similar to Option 2 except edge triggered enable and one shot on clear. See Chapter 4 in the HSC Supplement (SUP0265) for details.

**NOTES**

# **Which OCS Registers are used with the High Speed Counter?**

## **High Speed Counter Cscape I/O Summary**

**Note:** The summary below refers to chapters found in the HSC Supplement (SUP0265). See *Technical Support* at the end of this document to locate and download the supplement from the web.

#### *%I Data Registers*

Note: A key is attached to this table that explains conventions used in the HSC register tables.

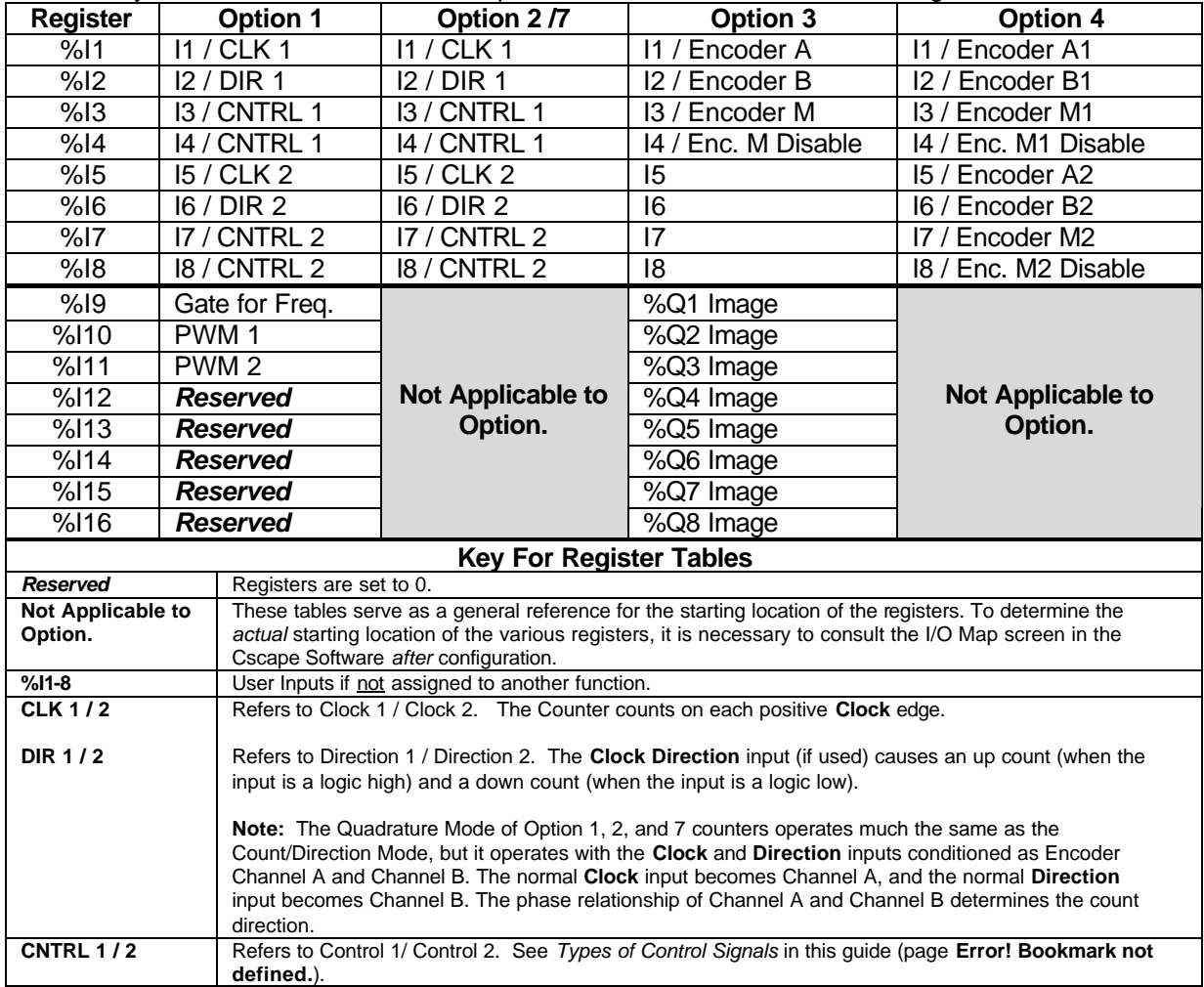

## **PAGE 6 26 JAN 2005 SUP0776-02**

#### **IMPORTANT INFORMATION: PLEASE READ BEFORE USING HSC600 / HSC601.**

## *%AI Data*

Note: A key is attached to this table that explains conventions used in the HSC register tables.

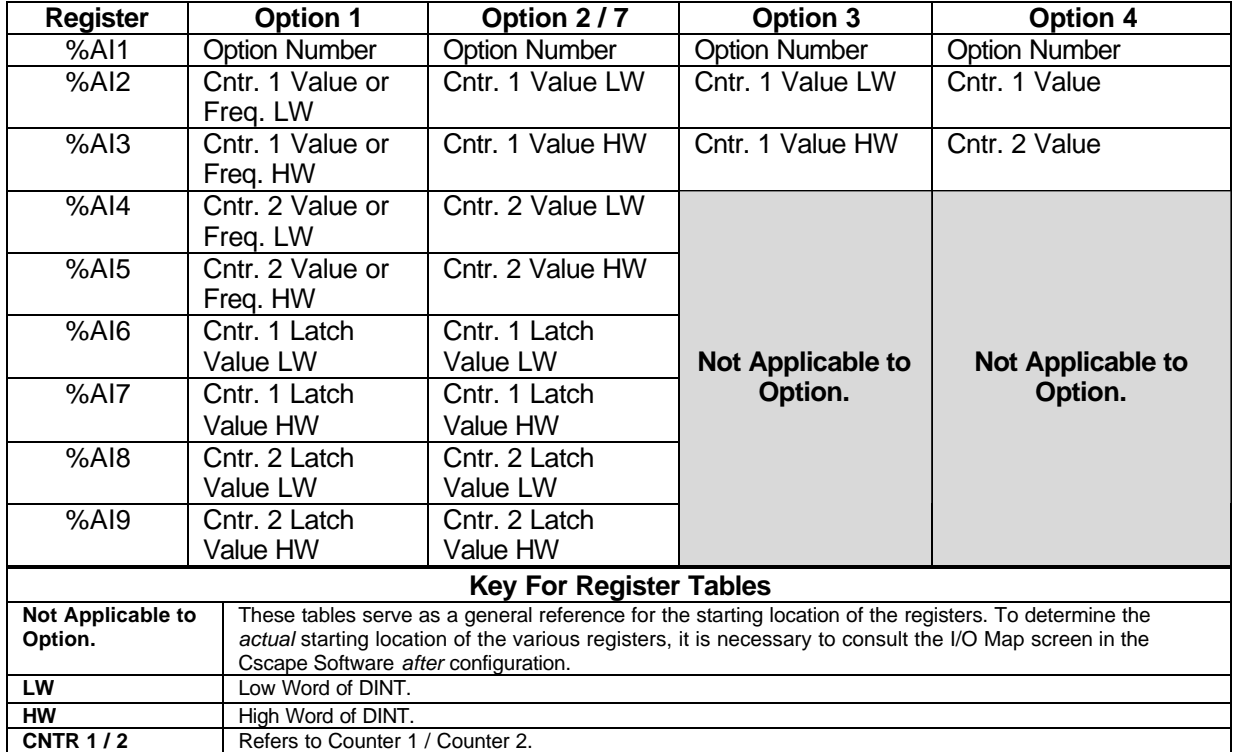

#### **SUP0776-02 26 JAN 2005 PAGE 7**

#### **IMPORTANT INFORMATION: PLEASE READ BEFORE USING HSC600 / HSC601.**

## *%Q Data*

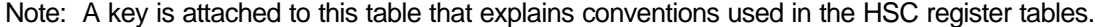

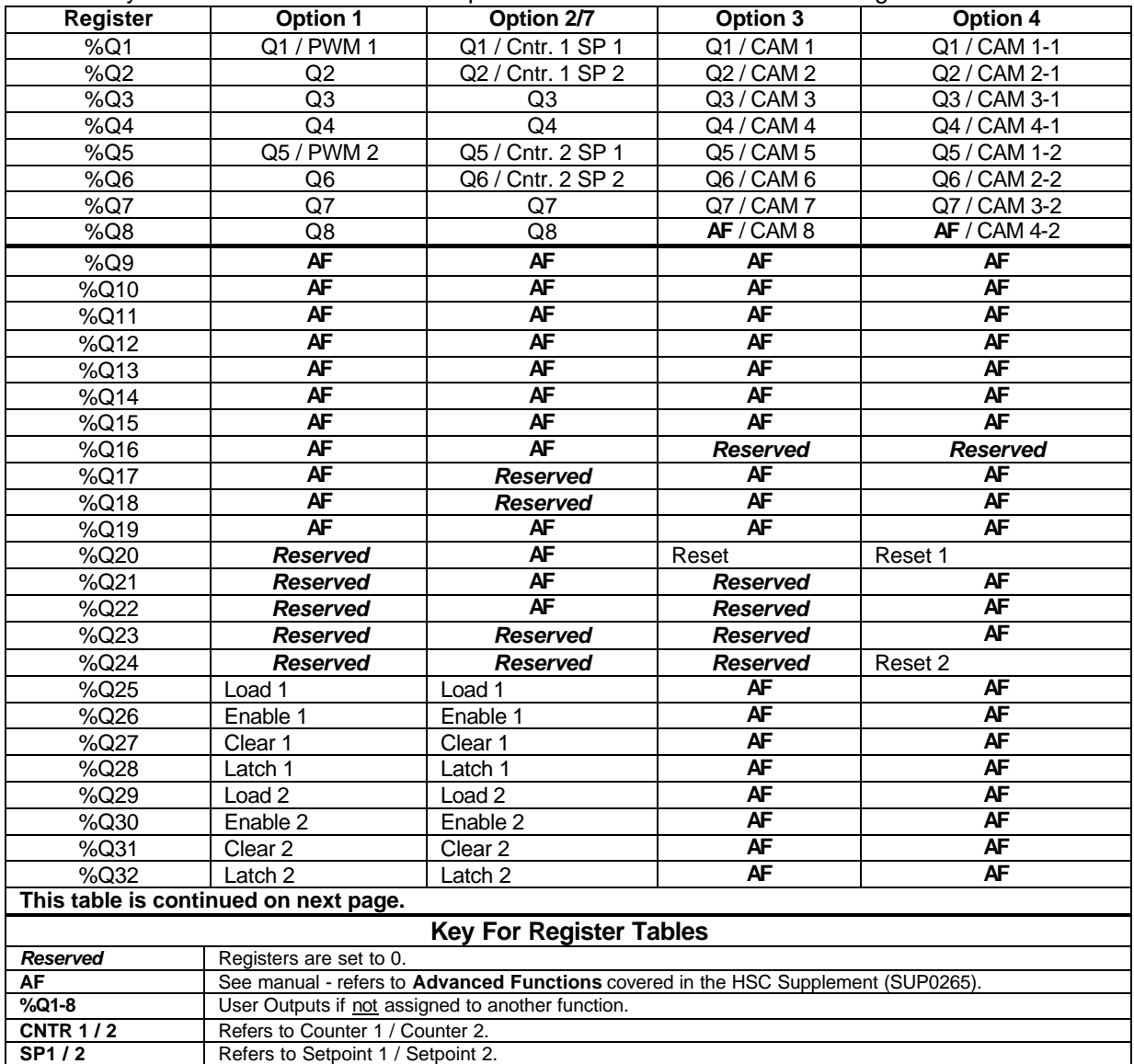

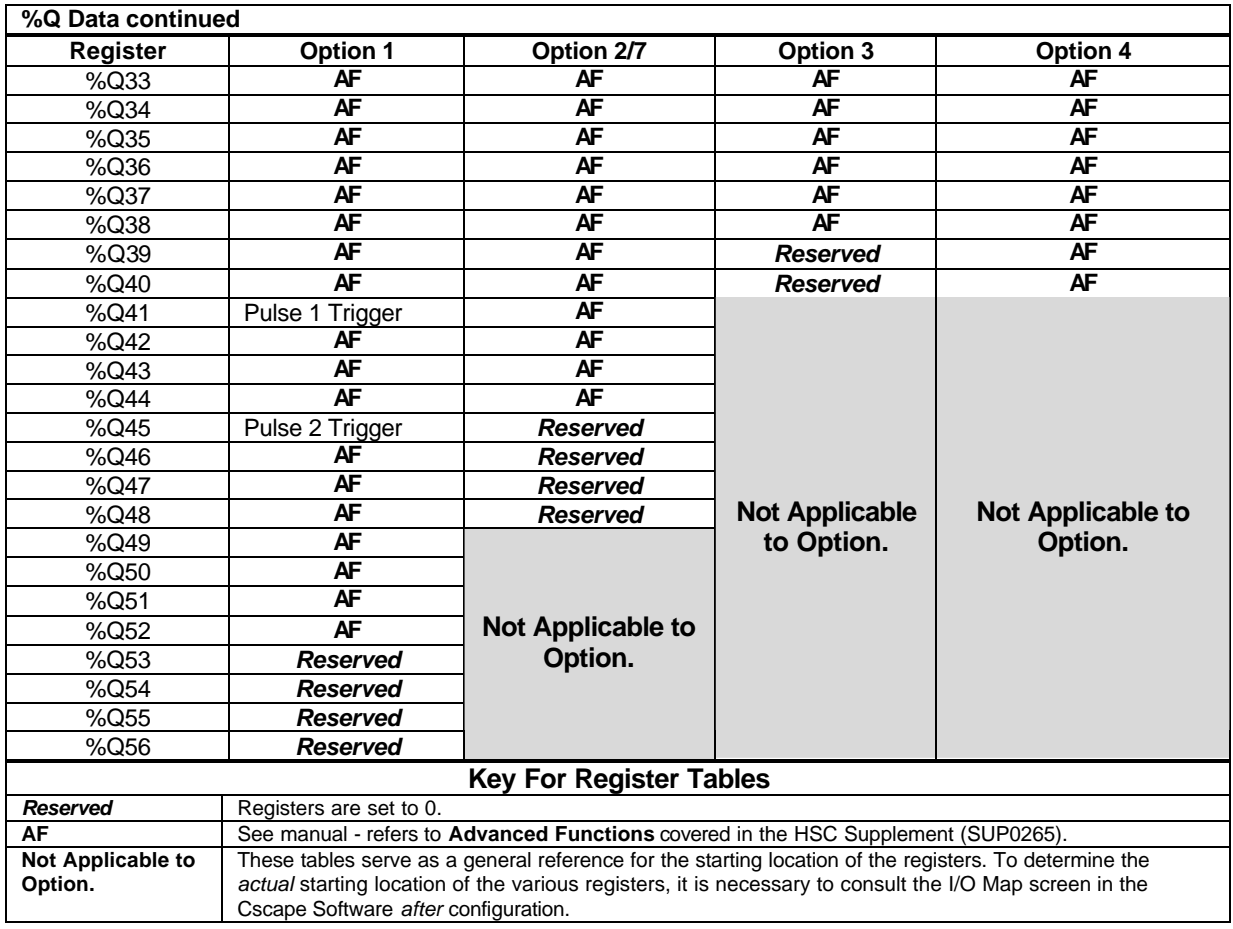

#### **SUP0776-02 26 JAN 2005 PAGE 9**

## **IMPORTANT INFORMATION: PLEASE READ BEFORE USING HSC600 / HSC601.**

## *%AQ Data*

Note: A key is attached to this table that explains conventions used in the HSC register tables.

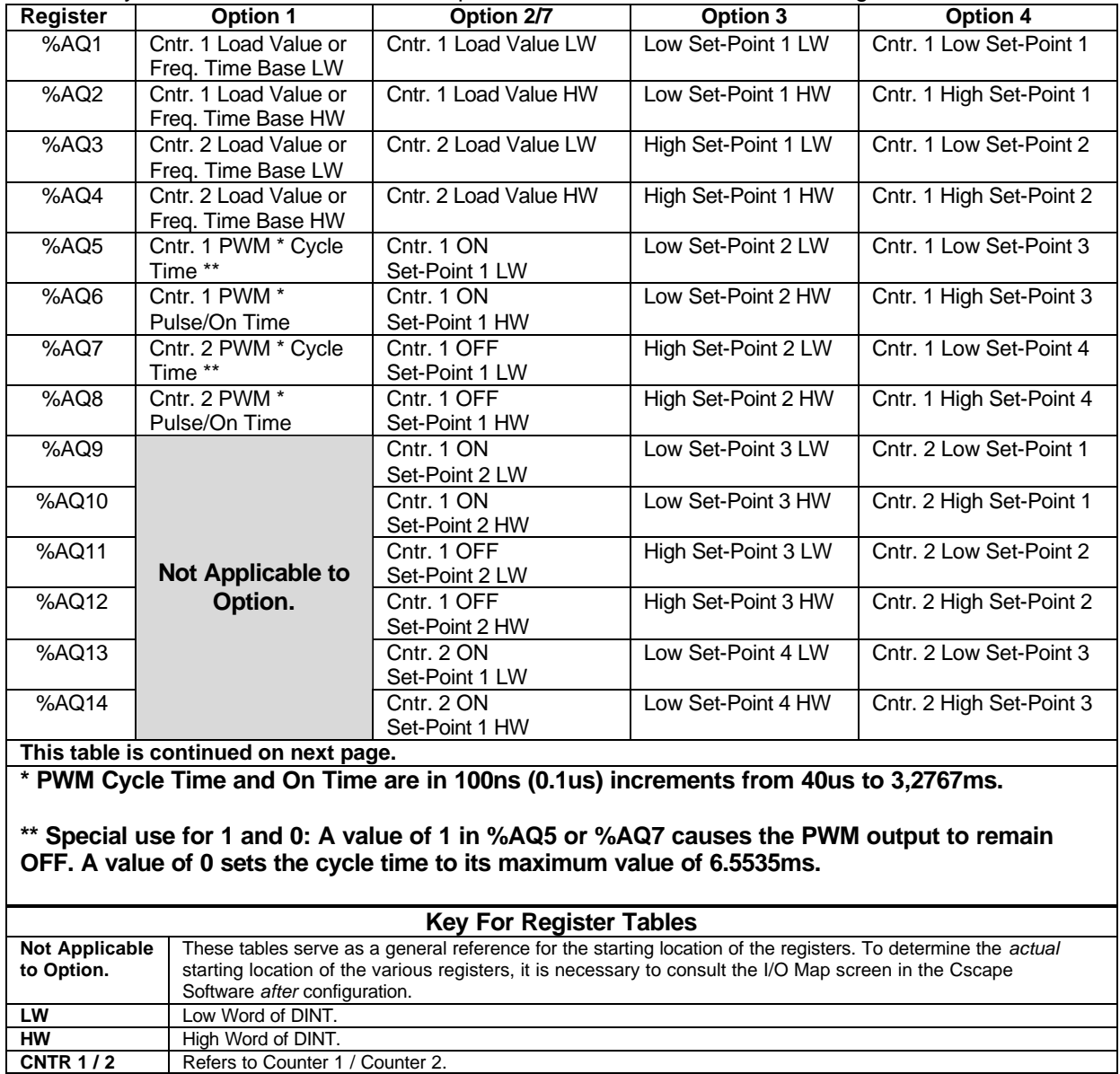

Refers to Counter 1 / Counter 2.

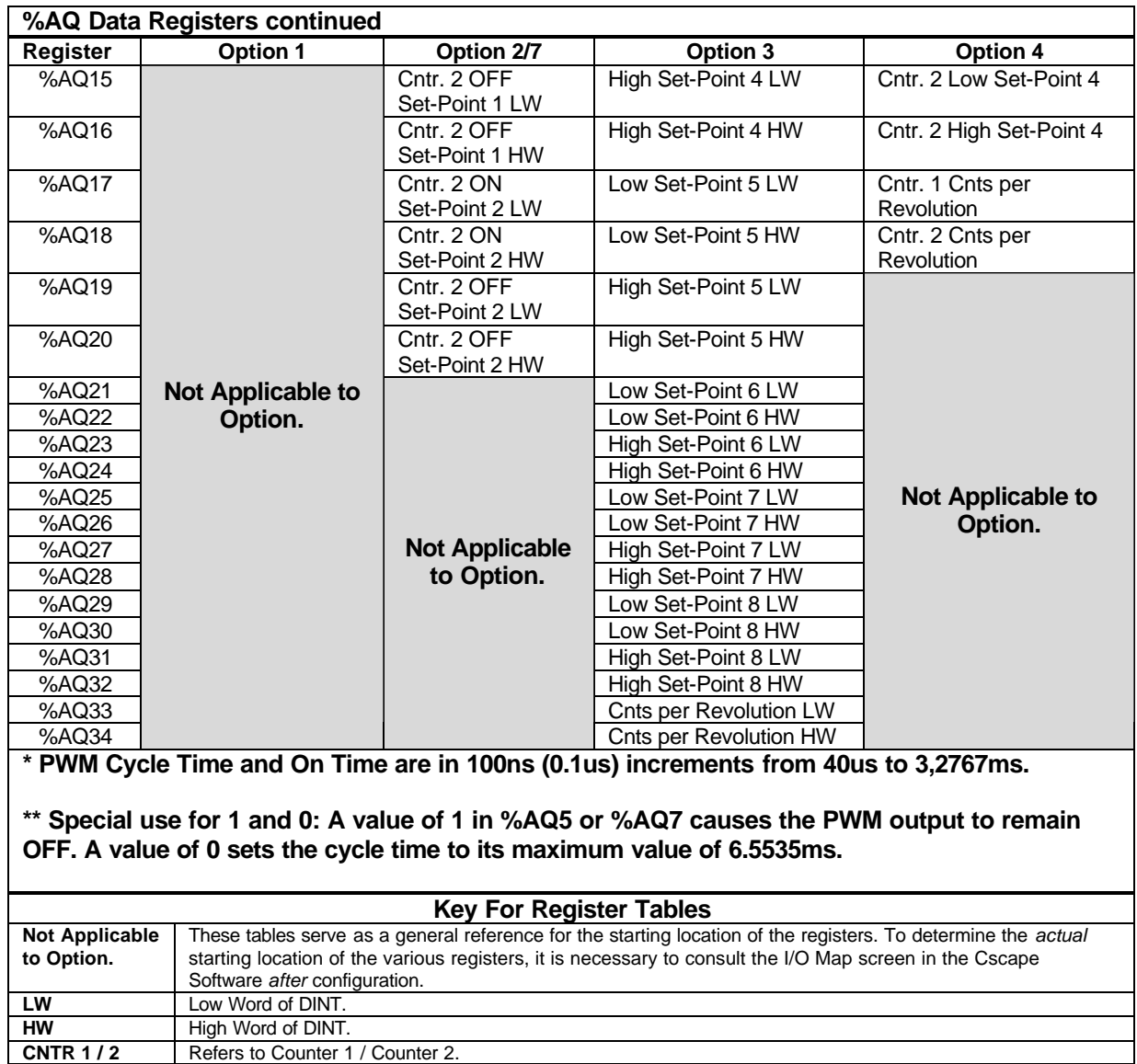

## **How do I get started?**

## **High Speed Counter Quick Start Examples**

## *Example 1: Using the Diagnostic Tool (Option 6)*

**Note:** This product has a detailed supplement (SUP0265). See *Technical Support* at the end of this document to locate and download the supplement from the web.

#### **Initial Configuration - Selecting HSC Counter**

- **1.** For this example, physically install the HSC600 SmartStack module in the *first* I/O slot of the controller. (You can use the HSC601 instead.)
- **2.** In Cscape, double-click on the first slot or click on the Config button to its right. A screen appears; click **Other** tab and then another screen appears. Select HE800HSC600 and click **OK**. The following screen appears showing the HSC in the first slot. Now click on the **Config** button to its right.

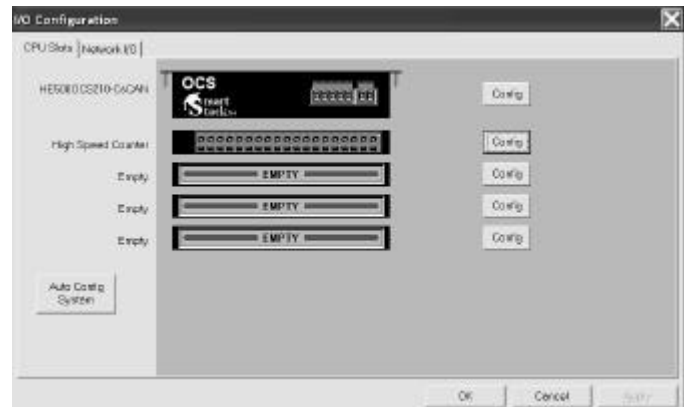

**Figure 1 - Example 1 - HSC is Shown in First Slot**

**Note:** Ensure that the proper controller is selected. If it is not selected, double-click on the controller and select the desired controller from the pull-down menu or press the **Config** button to its right. Press **OK**.

**3.** The following screen appears.

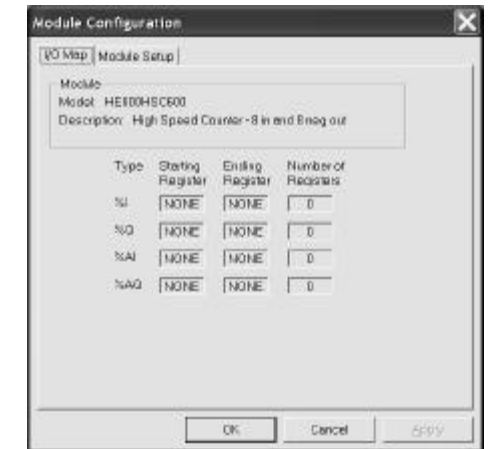

**Figure 2 - Example 1 - Module Configuration Screen**

You need to select an HSC option, so click the **Module Setup** tab.

**Note:** The I/O slot position that is selected affects the *actual* starting location of various registers. It is necessary to consult this **I/O Map** screen in the Cscape Software *after* configuration.

## **Configuring HSC using Option 6**

**4.** The following screen appears.

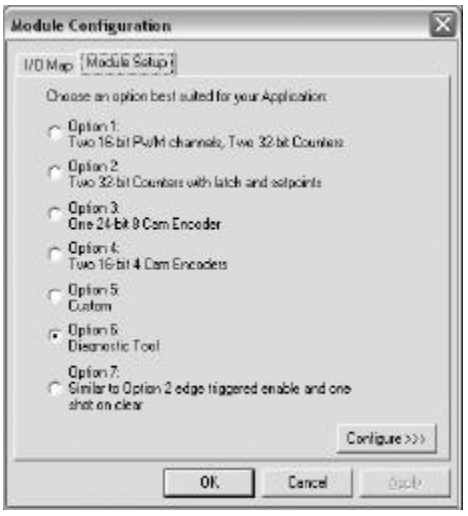

**Figure 3 - Example 1 - Option 6 Selected**

**5.** Click **Option 6**. Press **Configure** button. The following screen appears.

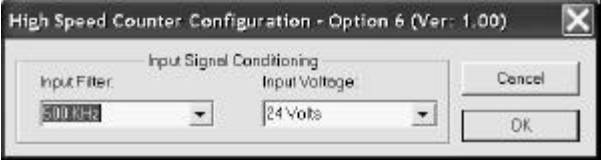

**Figure 4 - Example 1 - Configuring Option 6** 

In this example, no configuration selections are needed. Simply press **OK**. The screen in Figure 3 appears again; press the **I/O Map** tab at the top of the screen.

#### **Viewing I/O Map**

**6.** The following screen appears.

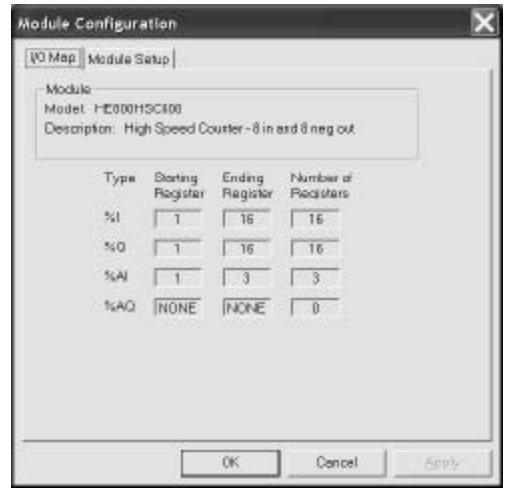

**Figure 5 - Example 1 - I/O Map for Option 6**

The I/O Map shows the *actual* starting location of various registers for the configured HSC600 located in slot 1.

Information subject to change without notice.

Cscape and SmartStack are trademarks of Horner APG, LLC.

Click **OK** and then download the configuration to the OCS/RCS. No ladder program is needed for this example.

#### **7. What if the HSC module had been placed in slot 2 instead of slot 1? How would it affect the I/O Map and the** *actual* **starting location of various registers?**

Let us assume that there is a mixed digital I/O module in the *first* position and that the HSC is the *second* module on the stack. After configuration, you check the I/O Map for the HSC module (Figure 7).

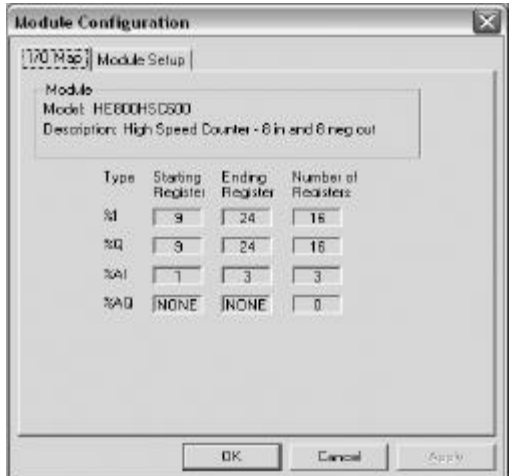

**Figure 6 - Example 1 - I/O Map for HSC in Second Slot** 

Notice that the HSC digital I/O starts at register address 9, and the analog inputs start at 1. Any reference to the digital I/O on the High Speed Counter needs to be offset by the starting register address minus one. (e.g. %I1 on the HSC is located at %I9 in the Cscape register map  $[%1 + {9-1} = %19]$ .)

#### **Viewing Data Watch Window (HSC, Option 6)**

**8.** Finally, go to the Data Watch Window and display %AI2 as an integer. You will see the free-running counter clocked by the 10MHz oscillator.

To show some control over the counter, turn on %Q23 (%Q15 +  $(9-1)$  = %Q23), which is the mask bit, and then turn on %Q21 (%Q13 + (9-1) = %Q21), which is the Aux1 bit. The counter stops counting (as a direct result of turning Q21 on) and is cleared to 0.

Turn off %Q21 and the counter resumes counting.

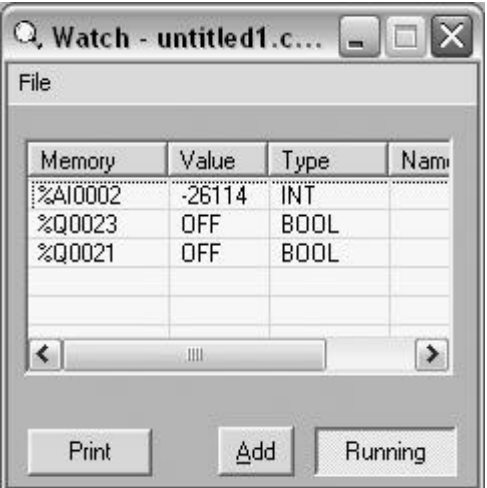

**Figure 7 - Example 1 - Data Watch Window**

## *Example 2: Using an Event Counter*

When configuring an Event Counter, use Option 1 or 2 or 7 depending on your application. In Example 2, Option 1 is used.

**Note:** The HSC has a detailed supplement (SUP0265). See *Technical Support* at the end of this document to locate and download the supplement from the web.

#### **Selecting Option 1**

**1.** Install the HSC SmartStack module and start the initial configuration (page 11) and perform steps 1-3. **In this Example 2, it is assumed that the first slot contains a mixed digital module and the HSC is placed in the second I/O slot.**

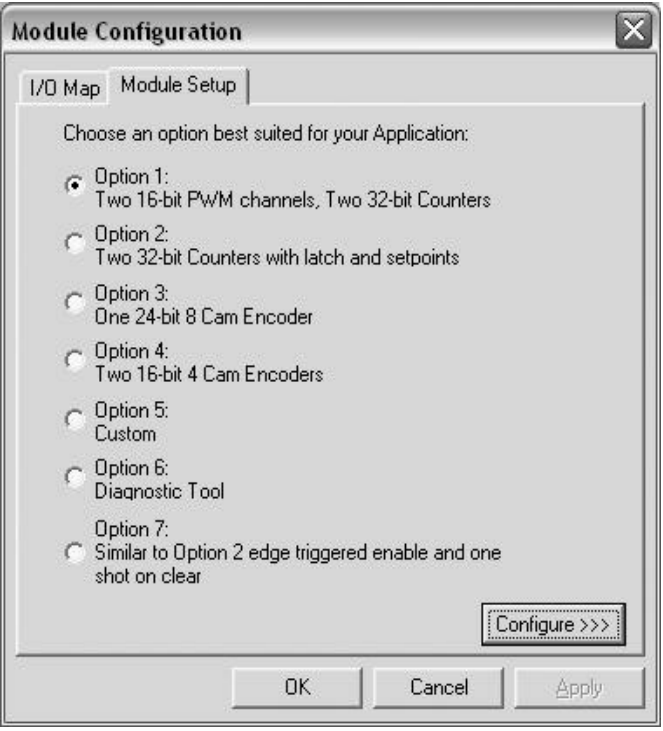

**Figure 1 – Example 2 - Option 1 Selected**

**2.** Select Option 1. Then, click the **Configure** button.

#### **Configuring HSC Using Option 1**

- **3.** The HSC Configuration screen for Option 1 appears. Click the check boxes for:
	- 1. Enable Counter 1
	- 2. Under Mode, select 10 MHz Osc
	- 3. Latch, Load, Clear and Enable from Ladder

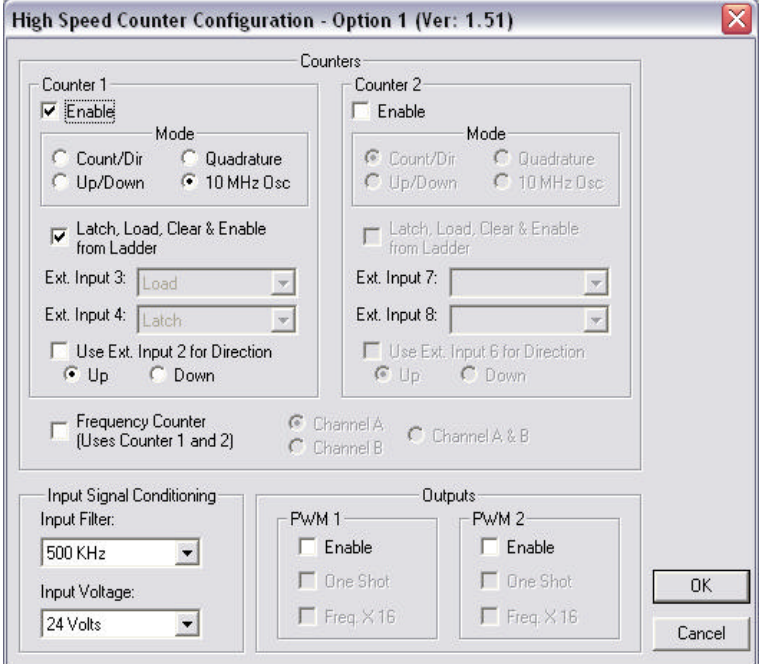

**Figure 2 – Example 2 - Option 1 Configuration**

You are now looking at your configuration choices on the screen as shown in **Figure 2**. To complete the configuration, press **OK**. You are now looking at the screen in **Figure 1**. Press the **I/O Map** tab at the top of the screen.

#### **Viewing the I/O Map**

**4.** The following screen appears.

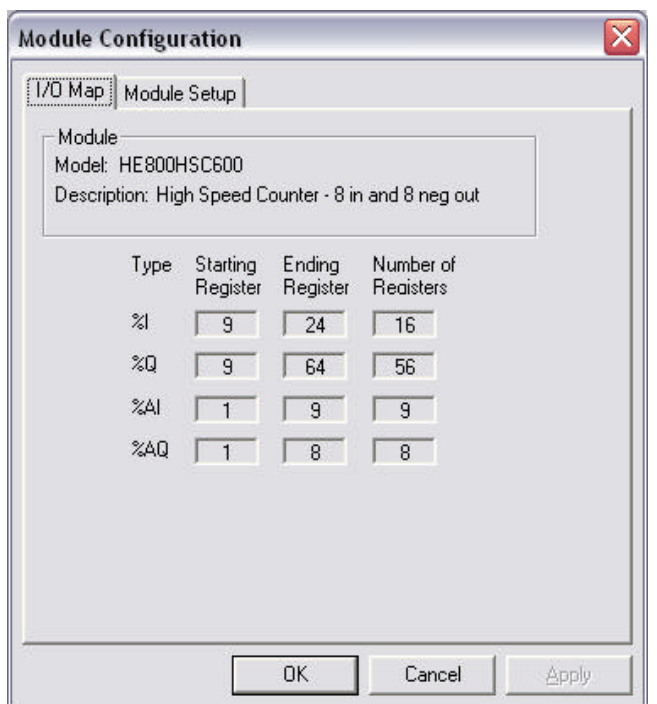

**Figure 3 – Example 2 - High Speed Counter I/O Map with Option 1 Selected**

Look at the I/O Map as shown in Figure 3. In this example, the High Speed Counter is the second module on the stack and there is a mixed digital I/O module in the first position. Therefore the HSC digital I/O starts at register address 9 and the analog I/O starts at 1. Any reference to the digital I/O on the HSC needs to be offset by the starting register address minus one. (e.g. %I1 on the HSC is located at %I9 in the Cscape register map  $[%11 + {9.1} = %19]$ .

Click **OK** and then download the configuration to the OCS/RCS. No ladder program is needed for this example.

#### **Viewing Data Watch Window (HSC, Option 1)**

**5.** Now go to the Data Watch Window. Select the Controller pull-down menu in Cscape and click Data Watch. Display %AI2 as a DINT (Double Integer). You will see 0 in the counter.

To allow the counter to count, turn on the enable bit located at  $%Q34$ , this is the 26<sup>th</sup> bit in the HSC register map. With the HSC starting at 9 as shown in the I/O Map of Figure 3, turn on %Q34 (%Q26 + (9-  $1) = %Q34$ . You will see the free-running counter clocked by the 10MHz oscillator.

Now, turn off %Q34 (%Q26 +  $(9-1)$  = %Q34) the Enable bit. The counter stops counting, and you can see the count value in %AI2/3.

**Note:** If Option 7 had been selected, the counter continues to count with the Enable bit turned off, because enable is latched. Turning on the Clear bit, the  $27<sup>th</sup>$  bit in the HSC register map, turns off the Enable and clears the counter to 0.)

To clear the counter to 0, turn on the Clear bit at  $\%Q35$  ( $\%Q27 + (9-1) = \%Q35$ ).

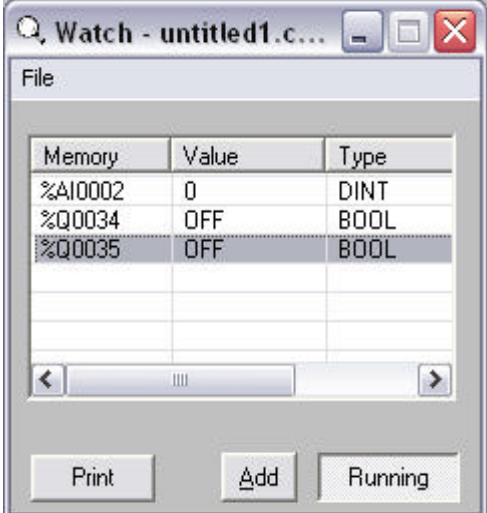

**Figure 4 – Example 2 – Data Watch Window**

# **What Additional Information Is Important To Know?**

## **Data Consistency Issue During Counter Accumulator Register Access (Accumulator Register is not Latched)**

Applications required to read the counter accumulator registers *during counter operation* need to employ the *latched* values. Latched values are not required for display purposes. (*Types of Control Signals* are discussed later in this section.)

**Issue:** The accumulator registers of option 1, 2, 3, and 7 counters contain Double Integer values. (That is, they are 24 or 32 bit registers.) If a count occurs coincident with the controller's access to the accumulator register, **erroneous data can result**. This is not an issue for the option 4 accumulator registers, because they are Integer values. (They are 16 bit registers.) The registers in question are as follows (assuming that the module's AI registers begin at AI1):

See %AI Register Table for more details on page 6 in this guide.

## **Option 1:**

AI2/3 (Counter 1 count or frequency, use Latch and AI6/7) AI4/5 (Counter 2 count or frequency, use Latch and AI8/9) **Option 2:** AI2/3 (Counter 1 count, use Latch and AI6/7) AI4/5 (Counter 2 count, use Latch and AI8/9) **Option 3:** AI2/3 (Count value, no latch available, use CAM Image) **Option 4:** AI2 (Counter 1 count, no latch available, read accumulator directly) AI3 (Counter 2 count, no latch available, read accumulator directly) **Option 7:** AI2/3 (Counter 1 count, use Latch and AI6/7) AI4/5 (Counter 2 count, use Latch and AI8/9)

## **Types of Control Signals (Options 1, 2, and 7 only)**

**Note:** The following definitions are taken from the HSC Supplement (SUP0265). See *Technical* **Support** at the end of this document to locate and download the supplement from the web.

Each counter (if enabled) is controlled by the following control signals.

**LOAD:** Setting the Load signal to Logic 1 forces the count to the Load Value. The Count remains at the Load value until the Load signal is reset to Logic 0. The count then starts from that value and increments or decrements depending on the direction of the count.

**ENABLE:** Setting the Enable signal to Logic 1 allows the Counter to count. When the Enable signal of an option 1 or 2 counter is set to Logic 0, counting is inhibited. When the Enable signal of an option 7 counter is set to Logic 0, counting continues. Use the Clear signal to stop counting.

**CLEAR:** Setting the Clear signal to Logic 1 clears the counter to zero, and the count remains at zero until the Clear signal is reset to Logic 0

**LATCH:** The current counter value is latched into the counter's Latch register on the rising edge of the Latch signal. The counting function is not disturbed by the latch. The register data is not reloaded until the following Latch signal's rising edge appears.

**NOTES**

# **Technical Support**

For assistance and manual updates, contact Technical Support at the following locations:

#### **North America:**  (317) 916-4274 www.heapg.com email: techsppt@heapg.com

**Europe:**  (+) 353-21-4321-266 www.horner-apg.com

**NOTES**